# BeyondTrust

# **Remote Support Two-Factor Authentication**

# **Table of Contents**

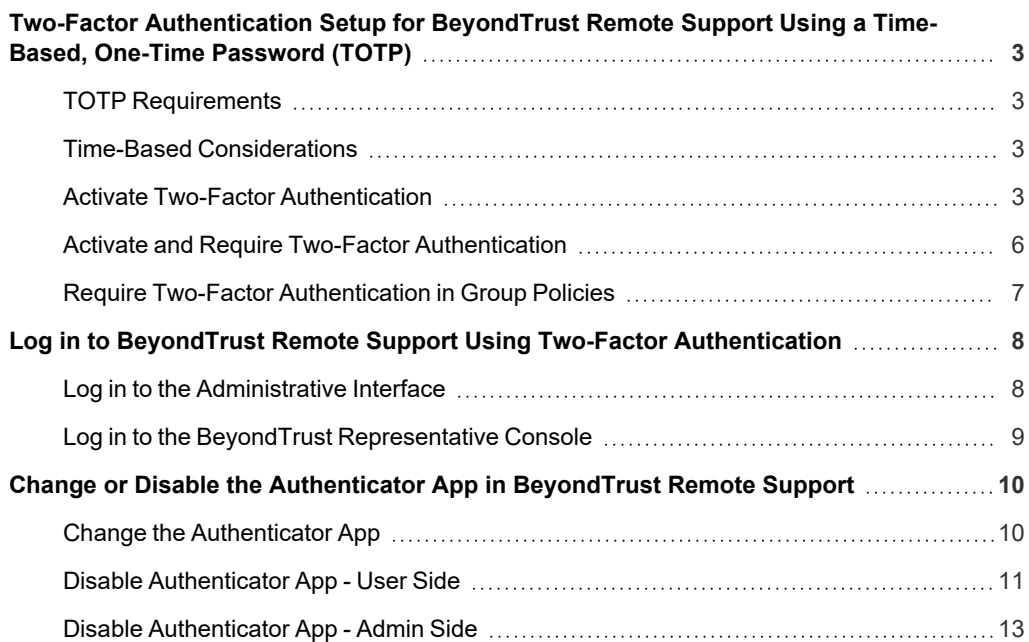

# <span id="page-2-0"></span>**Two-Factor Authentication Setup for BeyondTrust Remote Support Using a Time-Based, One-Time Password (TOTP)**

BeyondTrust offers you a higher level of security with two-factor authentication, using a time-based, one-time password (TOTP). Besides entering their username and password to log in to the administrative interface and the BeyondTrust representative console, users who have this option enabled can use an authenticator app of their choice to receive a one-time code that allows them to securely log in.

# <span id="page-2-1"></span>**TOTP Requirements**

Users must have access to a device capable of generating one-time passwords. This is most often done through a smartphone authenticator app. Users are free to choose a compatible option, unless otherwise directed by their administrator. Examples of compatible authenticators include:

- Google Authenticator (Android, iOS)
- Authy (Android, iOS, WIndows, Linux, Mac)
- YubioAth Desktop (Windows, Linux, Mac)
- GAuth Authenticator (Windows Phone)
- Authentication Codes (Windows 8, Windows 10)
- OATHTool (command line)
- 1Password (Android, iOS, Mac, Windows)

# <span id="page-2-2"></span>**Time-Based Considerations**

With TOTP, an authenticator app generates a new password approximately every 30 seconds. Because of this, both the authenticator service and the device must be roughly in sync. BeyondTrust allows the clock on the user's device to be one minute off either way of the B Series Appliance's clock. If a wider time gap is experienced, the B Series Appliance may fail to recognize the codes generated by the user's device.

# <span id="page-2-3"></span>**Activate Two-Factor Authentication**

Depending on your company's security settings, users may have the option to activate two-factor authentication on their own. Alternatively, activation may be pushed by the administrator, in which case users would be asked to do so when logging in. While the activation process described below is similar either way, the differences are also covered.

Before you begin, make sure to have a compatible authenticator app on your smartphone.

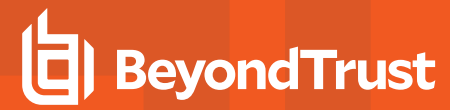

1. Go to **/login > My Account**. Under **Two Factor Authentication**, click **Activate Two Factor Authentication**.

#### **TWO FACTOR AUTHENTICATION**

Two factor authentication is not active for your O account.

**ACTIVATE TWO FACTOR AUTHENTICATION** 

**SALES:** www.beyondtrust.com/contact **SUPPORT:** www.beyondtrust.com/support **DOCUMENTATION:** www.beyondtrust.com/docs 4

# **BeyondTrust**

- 2. The window changes to display the QR code and your next steps. If you have not already done so, download and install an authenticator app for your device.
- 3. Follow your app's procedure to scan the code. Alternatively, you can type in the alphanumeric code that appears under the QR code. This can be useful if the QR code is not displaying properly or if your device is having issues capturing the image. Scanning the code is the preferred method.
- 4. Once the app successfully captures the QR code, it generates a 6 digit token.
- 5. Enter your password and the token, and then click **Activate**.

#### **TWO FACTOR AUTHENTICATION**

#### • Required field

- 1. Use a time-based one-time password (TOTP) authenticator app.
- 2. To register your account with the authenticator app, scan the QR code below or manually enter the alphanumeric code in the app.

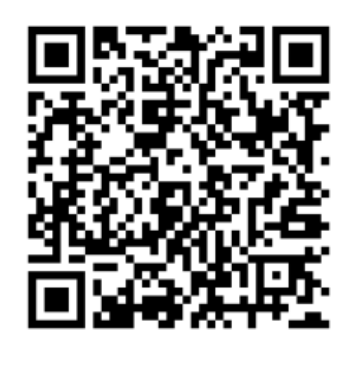

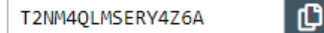

3. Enter your password and the six-digit code generated by your authenticator app below.

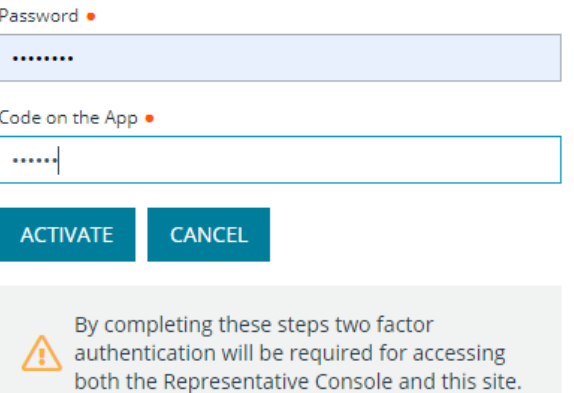

**SALES:** www.beyondtrust.com/contact **SUPPORT:** www.beyondtrust.com/support **DOCUMENTATION:** www.beyondtrust.com/docs 5

©2003-2024 BeyondTrust Corporation. All Rights Reserved. Other trademarks identified on this page are owned by their respective owners. BeyondTrust is not a chartered bank or trust company, or depository institution. It is not authorized to accept deposits or trust accounts and is not licensed or regulated by any state or federal banking authority. TC: 3/4/2024

- **BeyondTrust** 
	- 6. Once the screen refreshes, it displays a confirmation that two-factor authentication is now enabled for your account. The next time you login to /login or the representative console, you are required to use two-factor authentication.

#### **TWO FACTOR AUTHENTICATION**

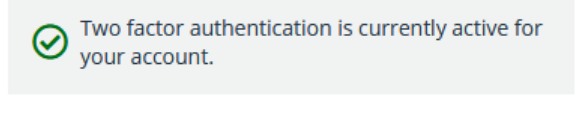

**REPLACE AUTHENTICATOR APP** 

**DEACTIVATE TWO FACTOR AUTHENTICATION** 

# <span id="page-5-0"></span>**Activate and Require Two-Factor Authentication**

Administrators can require that users enable two-factor authentication on their accounts. To do this, go to **Users & Security > Users**, select a user to edit and under **Account Settings > Two Factor Authentication**, and check the **Required** button.

The next time this user tries to login to either the administrative interface or the representative console, a screen displays requiring the activation of two-factor authentication. The setup process is the same as outlined in the previous section.

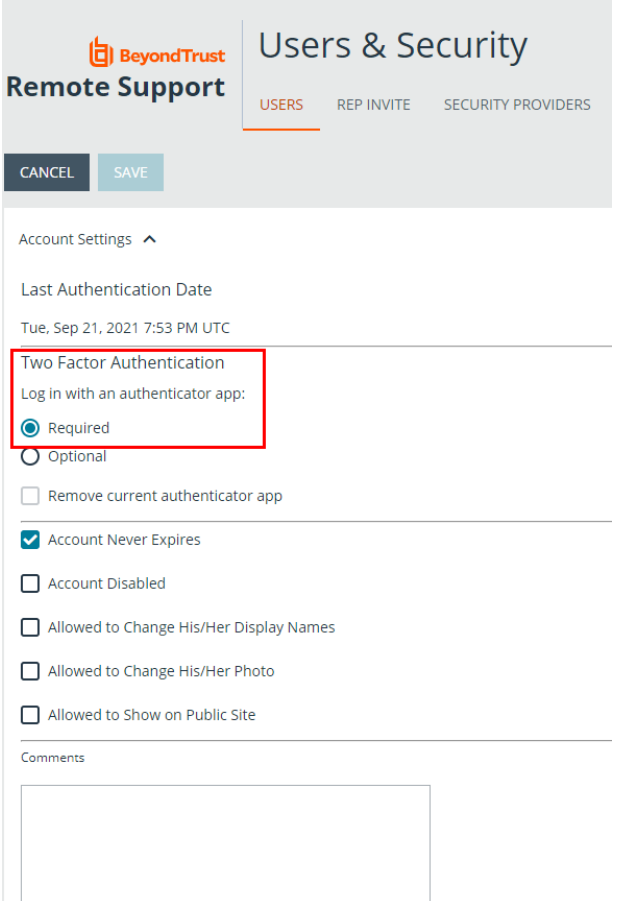

General Permissions V

# <span id="page-6-0"></span>**Require Two-Factor Authentication in Group Policies**

Two-factor authentication can also be defined when creating or editing group policies. Go to **Users & Policies > Group Policies > Account Settings > Two Factor Authentication** and select **Required** or **Optional**, depending on how you want to enforce its use.

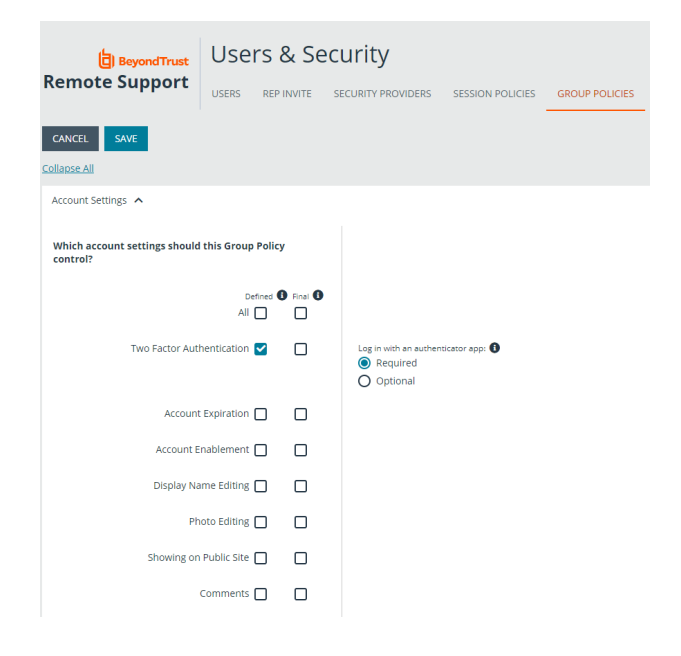

Note: Like other account settings in group policies, the administrator can decide if two-factor authentication is defined for a *specific policy, and if it can be overridden.*

# <span id="page-7-0"></span>**Log in to BeyondTrust Remote Support Using Two-Factor Authentication**

# <span id="page-7-1"></span>**Log in to the Administrative Interface**

Enter your username and password. When prompted, enter the code from your authenticator app and click **OK**, and then click **Login**.

*Note: Keep in mind that each code is valid for only 60 seconds, after which a new one is automatically generated. Apps like Google Authenticator may show a clock or some other form of tracking time.*

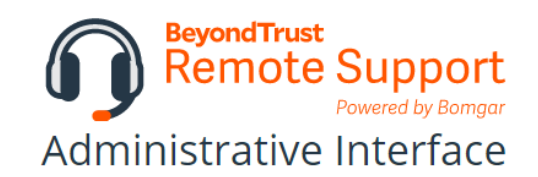

#### **TWO FACTOR AUTHENTICATION**

Your administrator requires this account to have two factor authentication.

Username

 $dar$ 

Password

\*\*\*\*\*\*\*\*\*

1. Use a time-based one-time password (TOTP) authenticator app.

2. To register your account with the authenticator app, scan the QR code below or manually enter the alphanumeric code in the app.

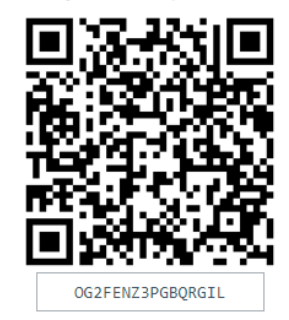

3. Enter the six-digit code generated by your authenticator app below.

ACTIVATE TWO FACTOR AUTHENTICATION AND LOG LOG IN **OUT** 

**SALES:** www.beyondtrust.com/contact **SUPPORT:** www.beyondtrust.com/support **DOCUMENTATION:** www.beyondtrust.com/docs 8

©2003-2024 BeyondTrust Corporation. All Rights Reserved. Other trademarks identified on this page are owned by their respective owners. BeyondTrust is not a chartered bank or trust company, or depository institution. It is not authorized to accept deposits or trust accounts and is not licensed or regulated by any state or federal banking authority. TC: 3/4/2024

# <span id="page-8-0"></span>**Log in to the BeyondTrust Representative Console**

Enter your username and password. When prompted, enter the code from your authenticator app and click **OK**, and then click **Login**.

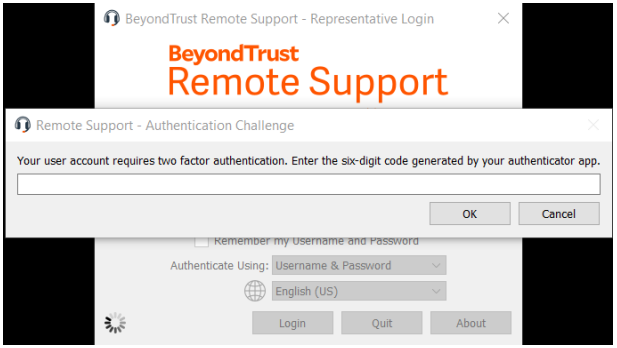

**SALES:** www.beyondtrust.com/contact **SUPPORT:** www.beyondtrust.com/support **DOCUMENTATION:** www.beyondtrust.com/docs 9

# <span id="page-9-0"></span>**Change or Disable the Authenticator App in BeyondTrust Remote Support**

# <span id="page-9-1"></span>**Change the Authenticator App**

Once you have set up two-factor authentication for your account using a specific app, you still have the option of changing to a different one. To do so, go to **/login > My Account > Two Factor Authentication** and click **Replace Authenticator App**.

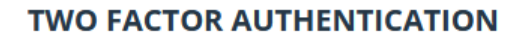

Two factor authentication is currently required by your administrator.

REPLACE AUTHENTICATOR APP

In the next screen, enter your password and the code on the app, and click **Continue**.

#### **TWO FACTOR AUTHENTICATION**

• Required field

Please confirm the information below to proceed.

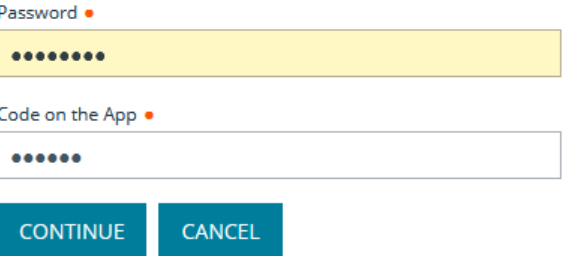

**SALES:** www.beyondtrust.com/contact **SUPPORT:** www.beyondtrust.com/support **DOCUMENTATION:** www.beyondtrust.com/docs 10

©2003-2024 BeyondTrust Corporation. All Rights Reserved. Other trademarks identified on this page are owned by their respective owners. BeyondTrust is not a chartered bank or trust company, or depository institution. It is not authorized to accept deposits or trust accounts and is not licensed or regulated by any state or federal banking authority.

You are taken to the initial setup screen. Repeat the initial setup process but this time with the new authenticator app you wish to use. If this is an app you already used and registered, simply enter the code. If it is a new app, you must scan the QR code again.

When done, click **Replace**. The previous app is disabled, and you must use the new app selected at the next login. You can always change back or select a different one by repeating the steps above.

#### **TWO FACTOR AUTHENTICATION**

#### • Required field

- 1. Use a time-based one-time password (TOTP) authenticator app.
- 2. To register your account with the authenticator app, scan the QR code below or manually enter the alphanumeric code in the app.

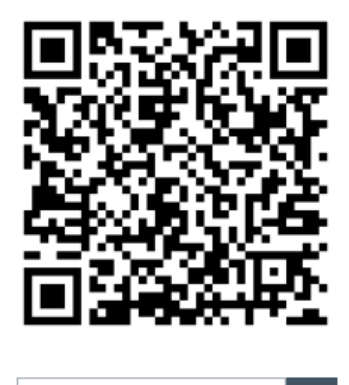

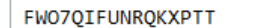

௴

3. Enter the six-digit code generated by your authenticator app below.

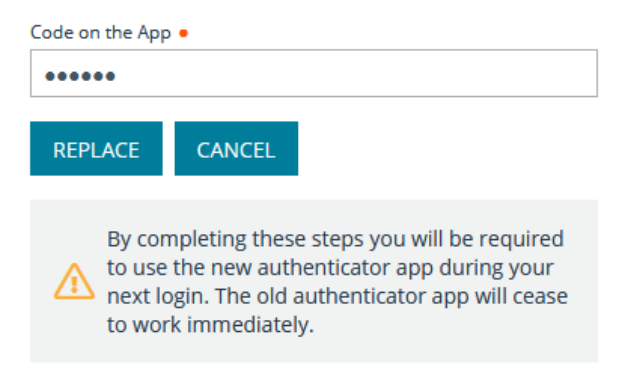

Note: If you decide to replace you current app, you must begin using a new one. It is not possible to disable two-step *authentication from this point.*

# <span id="page-10-0"></span>**Disable Authenticator App - User Side**

If you are not required by your administrator to use two-factor authentication, you can disable this feature.

# **BeyondTrust**

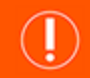

## **IMPORTANT!**

Due to the enhanced level of security provided by this feature, it is NOT a best practice to disable two-factor authentication.

To disable two-factor authentication, go to **/login > My Account > Two Factor Authentication** and click **Deactivate Two Factor Authentication**.

### **TWO FACTOR AUTHENTICATION**

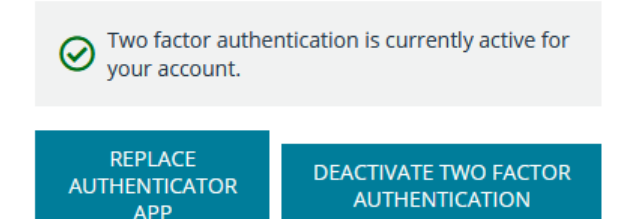

Enter your password and code on the app, and then click **Deactivate**. A message displays confirming the feature has been deactivated.

## **TWO FACTOR AUTHENTICATION**

• Required field

 $\bullet$ 

Please confirm the information below to proceed.

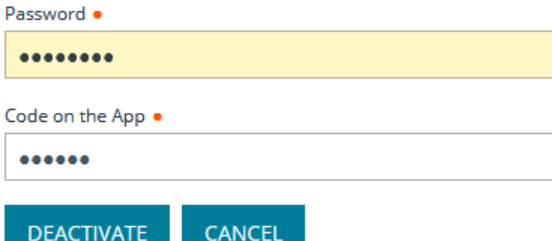

**SALES:** www.beyondtrust.com/contact **SUPPORT:** www.beyondtrust.com/support **DOCUMENTATION:** www.beyondtrust.com/docs 12

©2003-2024 BeyondTrust Corporation. All Rights Reserved. Other trademarks identified on this page are owned by their respective owners. BeyondTrust is not a chartered bank or trust company, or depository institution. It is not authorized to accept deposits or trust accounts and is not licensed or regulated by any state or federal banking authority.

# <span id="page-12-0"></span>**Disable Authenticator App - Admin Side**

As an administrator, you may remove a user's current authenticator app. Go to the user's settings page, and under **Account Settings > Two Factor Authentication**, select **Remove Current Authenticator App**. Scroll to the bottom of the page and click **Save**. The next time the user logs in, only their username and password will be needed to log in to the administrative interface and the BeyondTrust representative console.

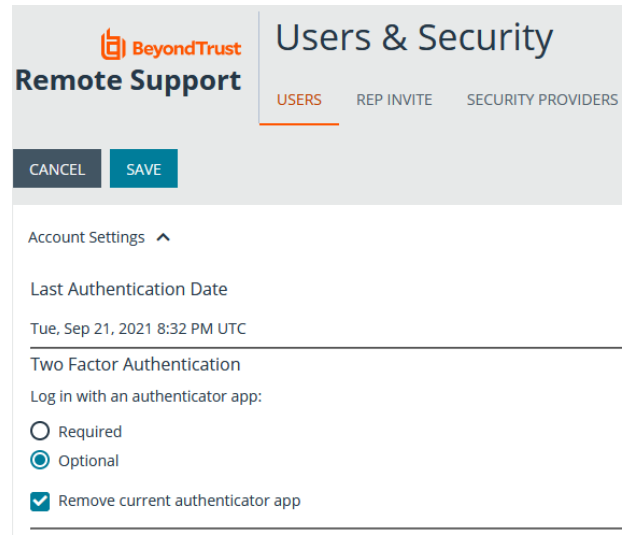

Note: An administrator may remove a user's current authenticator app whether the user is required to use two-factor *authentication or simply chooses to use it.*

# **IMPORTANT!**

If a user's device used for two-factor authentication is lost or reset, a BeyondTrust admin must remove that user's current *authenticator app and require that the user set up two-factor authentication again.*

©2003-2024 BeyondTrust Corporation. All Rights Reserved. Other trademarks identified on this page are owned by their respective owners. BeyondTrust is not a chartered bank or trust company, or depository institution. It is not authorized to accept deposits or trust accounts and is not licensed or regulated by any state or federal banking authority.